2024/05/02 06:13 1/10 26.15. Remote authorisation

# 26.15. Remote authorisation

Function added in version 4.01, overhauled to current form in version 5.05

mSupply has features to allow various types of transactions to be authorised within the application before they affect stock so that supervisors can make sure the transactions are correct (see the 26.14. Authorisation page for details).

**Remote authorisation** allows supervisors to authorise **Response requisitions** *via a web app*, so that they can participate in the authorisation process without having to login to mSupply.

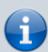

Only response requisitions (those made in response to request requisitions (called internal orders - see the 6.04. Ordering from one store to another page for details) that can be remotely authorised. Other requisition types or response requisitions made manually can **not** be remotely authorised.

When an authorisation request is made, authorisers receive an email containing a link to the web app. When the authoriser logs in, they are shown all pending authorisations which they can either approve, edit and approve or deny.

## Authorisation by masterlist/vertical program

In the remote authorisation module authorisers can only authorise the requisition lines which belong to items on the master list they are able to authorise for.

A masterlist can be used to represent a vertical program so this method can also be thought of as authroisation by vertical program.

Authorisers can also be set up with **auto-authorisation**, where transactions will automatically be authorised if the user has not approved or denied the transaction before the set **auto-authorise period** has elapsed.

## Setup

#### Turn on remote authorisation

Remote authorisation must be turned on for **each store separately**. This means that, in the same datafile, some stores can use it while others do not. You turn it on for a store in the store's preferences:

- 1. Choose *Special > Show stores* from the menus.
- 2. Double click the store to edit.

Last update: 2022/07/29 08:49

- 3. Click on the **Preferences** tab.
- 4. Check the Use remote authorisation for response requisitions checkboxe to turn remote authorisaiton on for that store.

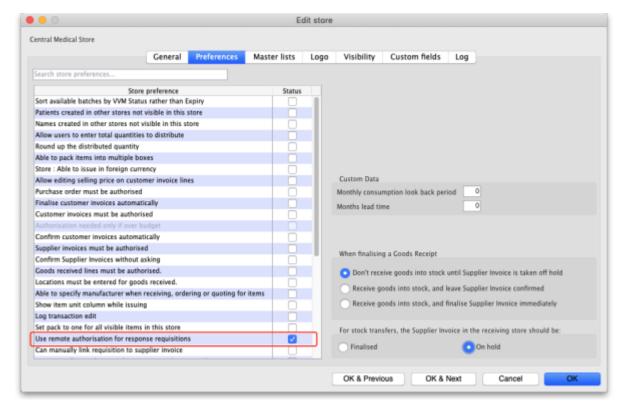

5. Click the **OK** button to save the changes.

From now on, response requisitions produced from request requisitions (internal orders) must be authorised before being confirmed.

#### Set up authorisers

#### Set up the user accounts and details

All authorisers must have an account in mSupply. See the 25.15. Managing users page for details about adding and editing users.

To allow a user to login to the remote authorisation web app as an authoriser you must check their Use web authorisation system checkbox on the General tab of their details window:

2024/05/02 06:13 3/10 26.15. Remote authorisation

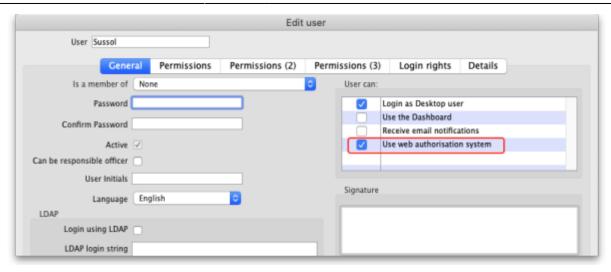

You must also enter their email address on the Details tab of their details window:

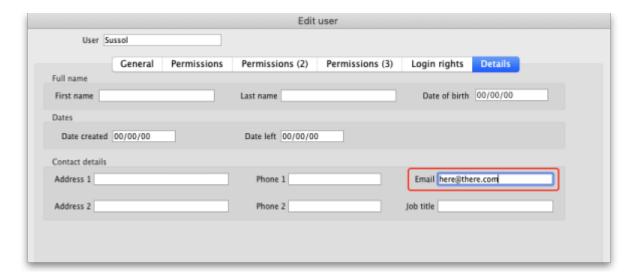

This will enable them to receive emails when a requisition is awaiting their approval.

#### Assign the users as authorisers

After the user accounts have been setup, you can assign them as authorisers. To do this choose Special > Show authorisers from the menus. This window will open: Last update: 2022/07/29 08:49

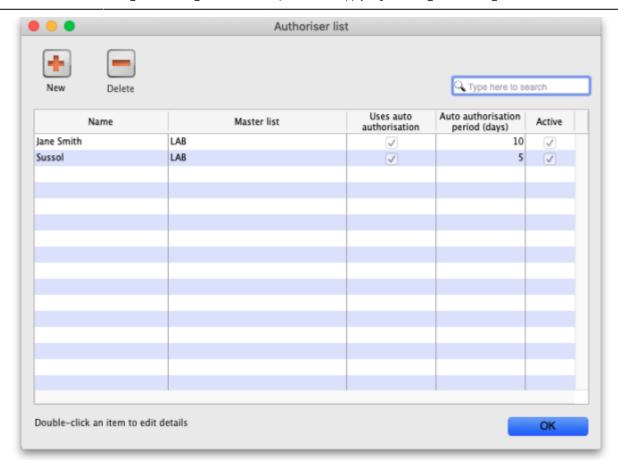

The window shows a list of the users who are currently setup as authorisers in the system; if none have been set up then the list will be empty.

**Delete button:** Select an authoriser in the list and click the **Delete** button to remove the user as an authoriser. This does not remove or disable their user account or prevent the user from logging into the authorisation web app, it only removes their ability to act as an authoriser.

**New button:** Click on the New button to assign a user as an authoriser. This window will open:

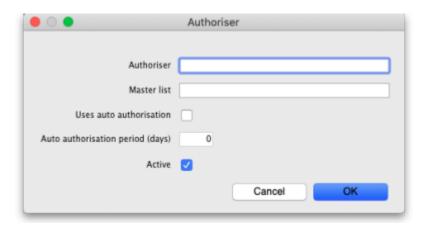

- **Authoriser:** Enter the name of the user here. Type the first few characters of their username and press the Tab key on the keyboard to select the user from a list of users with usernames that start with what you have typed.
- **Master list:** Enter the name of the master list containing the items that the user can authorise. The user will only be able to authorise lines on requisitions for items that appear on the list you select here.

2024/05/02 06:13 5/10 26.15. Remote authorisation

• Uses auto-authorisation: If this is checked then, after the number of days set in the Auto-authorisation period (days) field, any requisition lines that are waiting for authorisation by this user will be automatically authorised.

- Auto-authorisation period (days): The number of days after which any requisition lines waiting for authorisation by this user will be automatically authorised by the system.
- **Active:** This is checked by default. If this is checked then the user's assignment is active and they can act as an authoriser. If it is not checked then the user cannot act as an authoriser. This is useful when an authoriser is to be removed as an authoriser for a period of time and then added back in again e.g. when they go away on holiday.

Click on the **OK** button to save the new assignment or the **Cancel** button to cancel it.

**Editing an authoriser assignment:** Double-clicking one of the users in the list will allow you to edit the assignment; the 'Add assignment' window shown above will open, populated with the current settings for the user. Edit the settings to be what you wish and click on the **OK** button to save your changes..

### **Enable emailing of authorisers**

When a requisition is created that requires one or more lines to be authorised, the appropriate authorisers are emailed to tell them that a requisition requires their attention in the authorisation web app.

To set up the emailing:

- Set up the email server in the preferences. This is done on the *Email* tab of *File > Preferences*. See the 15.01. General preferences page for details on that.
- Tell mSupply what the URL of the remote authorisation web app is. You do that on the Server tab of File > Preferences. See the 15.01. General preferences page for details.

The email address to send the emails to is taken from that given in the *Details* tab of the user's details page (see the Setup the user accounts and details section above).

## Using the remote authorisation system

### Requesting authorisation

You do **not** need to request the authoristion of a requisition. When the remote authorisation system is turned on as described above, when a requisition that requires authorisation is **confirmed**, an authorisation request is automatically emailed to all active authorisers who are assigned to authorise a master list containing any of the items on the requisition.

The only types of requisition that can be authorised using remote authorisation are response requisitions created automatically in the supplying store in response to an internal order (internal orders are also called request requisitions). See the 6.04. Ordering from one store to another page for details on internal orders.

To action an authorisation request they have received by email, an authoriser logs into the remote

authorisation web app.

## The authorisation statuses of requisitions

When the remote authorisation system is turned on, the list of customer requisitions, displayed by choosing Customer > Show requisitions from the menus, has an extra *Authorisation status* column and some additional filter options:

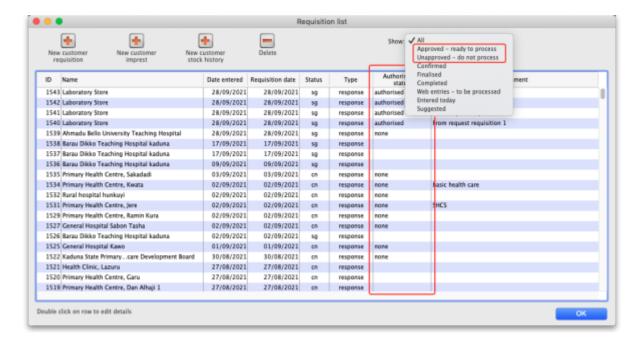

If you open a response requisition when the remote authorisation system is turned on, you will see the requisition's authorisation status and two additional columns:

- **Approved quantity:** the quantity that was approved by the authoriser. The authoriser can change the quantity allowed on the requisition so the approved quantity might be different from the requested or calculated quantities.
- Authoriser comment: any comment that the authoriser added to the requisition line.

This screenshot shows where you can find them:

2024/05/02 06:13 7/10 26.15. Remote authorisation

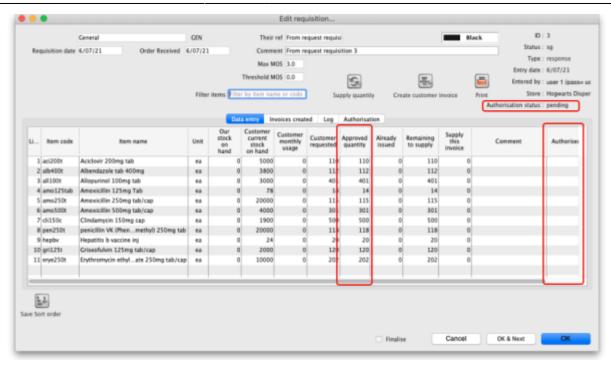

There is also an additinal Authorisation tab on these requisitions, which shows the authorisation history of the requisition:

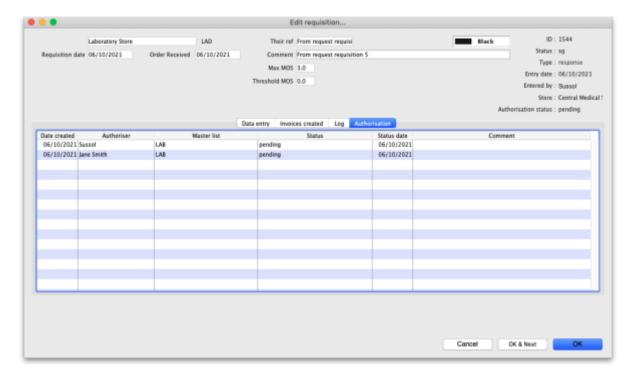

This particular screenshot shows that two authorisers have been requested to authorise lines on this requisition.

The authorisation status can have a few different values:

- **None:** the requisition does not need authorisation and is not subject to the remote authorisation system. This is true for all manually created response requisitions and any requisitions of other types (customer stock history, imprest or request). All requisitions with this status can be edited normally and customer invoices can be created from them as normal.
- **Pending:** the requisition is awaiting authorisation of one or more of its lines. A requisition with

this status cannot be edited and you cannot create customer invoices from it.

- **Authorised:** all lines that were waiting for authorisation have been authorised (with or without adjustments). The comments and quantity to supply can be edited and customer invoices can be created from requisitions that are authorised.
- **Denied:** the authoriser has reviewed the requisition and the lines have all been denied. Like the *Pending* status, a requisition with this status cannot be edited and you cannot create customer invoices from it.

### Authorising using the web app

When an internal order is finalised and contains items in master lists that are assigned to users for authorisation then an email is sent to all the users who are set as authorisers for those items. The email looks like this:

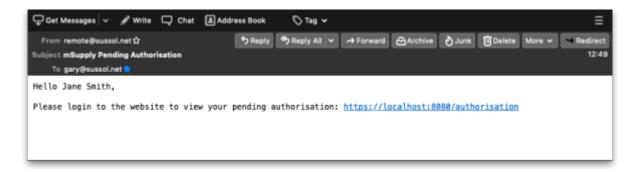

The link in the email is to the web app they need to log in to action the authorisation request. The URL is in the format **server:port/authorisation**; for example, https://demo.msupply.org:2048/authorisation.

When they click on the link (or paste it into their browser), authorisers are shown the login page where they login using their mSupply username and password:

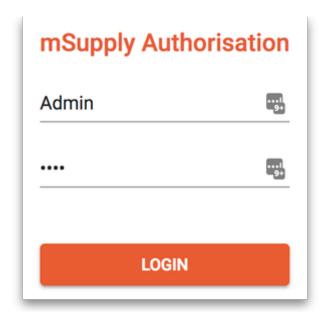

Once logged in, the authoriser can see all pending (and previous) authorisation requests.

2024/05/02 06:13 9/10 26.15. Remote authorisation

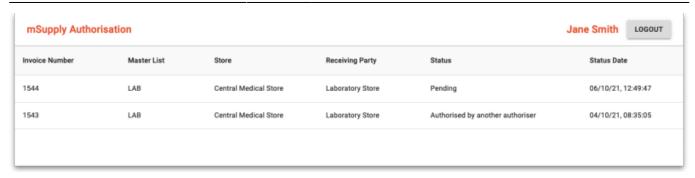

Note that only requisitions with a staus of *Pending* are editable in the web app. Any other status means that the requisition has already been processed, either by you, another authoriser or automatically by the system if the auto-authorise period for an authoriser has passed, and it is no longer editable.

To finish the authorising session and logout, click on the **Logout** button. This will log the user out and return them to the login window.

To view a requisition, click on it in the list. The requisition details window will open:

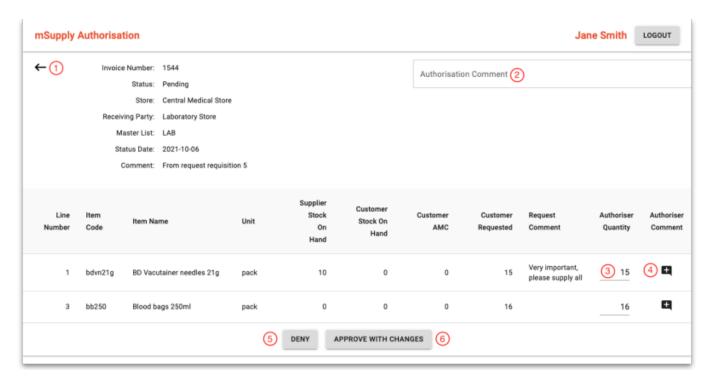

- 1. Click on this arrow to go back to the list of requisitions.
- 2. Enter any authorisation comment for the whole transaction. When saved, this comment will appear in the *Comment* column of the *Authorisation* tab on the requisition in mSupply.
- 3. Edit the quantities for each line that you are able to authorise in these cells. Note that not all lines of the requisition are displayed in this window. Only the lines that the user can authorise are shown (i.e. those that are for items that appear in the master list the user can authorise for).
- 4. Click on this icon to view, add or edit the line authorisation comment. When you click on it, this window will open:

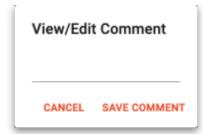

If there is a comment for the line already, it will be populated for you. You can edit the comment (or add one) and click on the **Save comment** button to save your changes. Click on the **Cancel** button to close this small window without saving any changes. Any comment that is saved here will appear in the *Authoriser comment* column on the requisition details window in mSupply.

- 5. Click on this button to deny approval of all the requisition lines shown. This will deny the whole requisition and will mean that it cannot be processed in mSupply. This and the **Approve with changes** button will be disabled when the changes have been saved.
- 6. Click on this button to approve all the requisition lines shown. This will save any changes you have made to the approved quantities. This and the **Deny** button will be disabled when the changes have been saved.

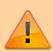

If a requisition is open in mSupply, it is locked and changes cannot be saved. If you click on the **Approve with changes** or **Deny** buttons and the buttons do not become disabled then the changes were **NOT** saved. You will need to wait until the requisitions have been closed in mSupply before you can save your changes.

When a requisition has been approved or denied by an authoriser, its details and authorisation status will be updated in mSupply. If all the lines awaiting authorisation have been authorised then the requisitions's status will be updated to *Authorised* and the requisition will be able to be processed as normal.

Previous: 26.14. Authorisation | | Next: 26.16. Misc labels

From:

https://docs.msupply.org.nz/ - mSupply documentation wiki

Permanent link:

https://docs.msupply.org.nz/other stuff:remote authorisation?rev=1659084583

Last update: 2022/07/29 08:49

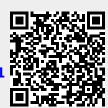